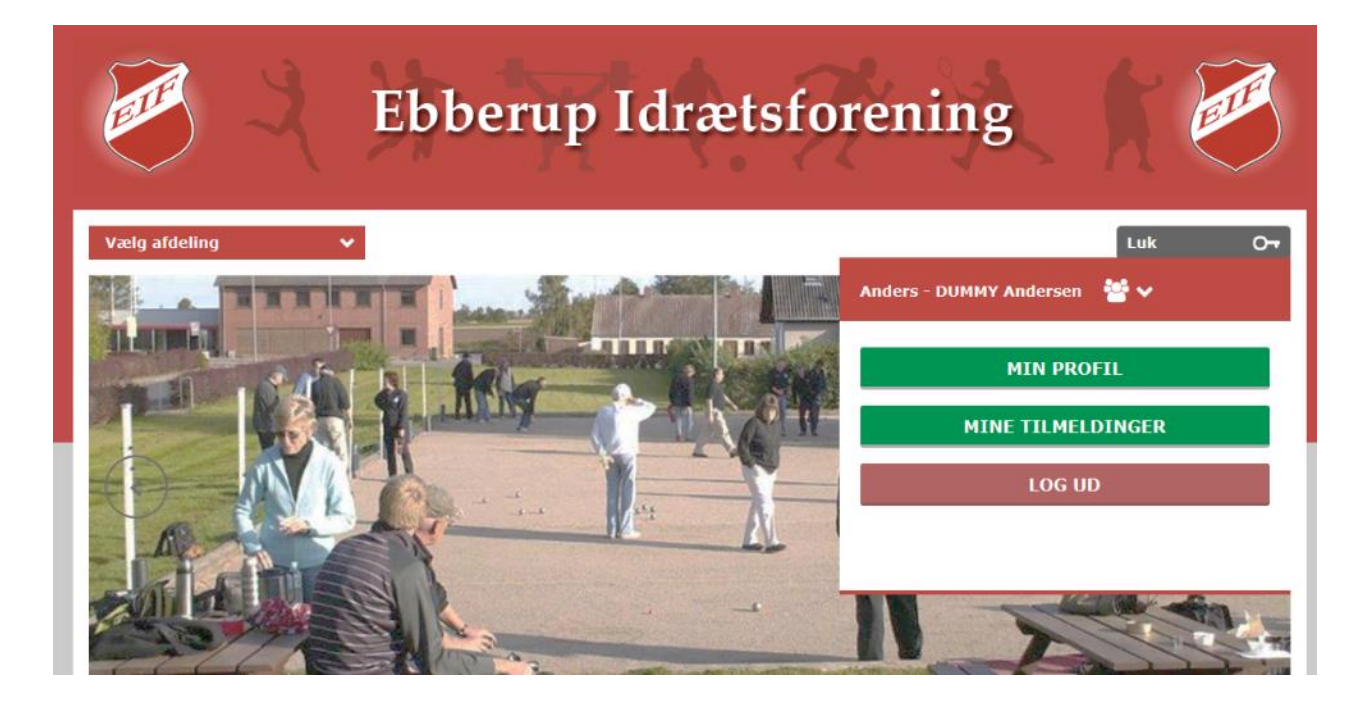

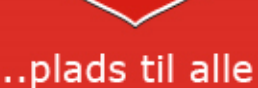

### **Vælg den afdeling i EIF, hvor din profil er aktiv i.**

Det er vigtigt at du opdatere din profil, hvis du får ny adresse, telefon nummer eller mail.

Dette er specielt vigtigt hvis du er tilmeldt et hold, så du får de informationer der bliver sendt ud fra holdet og afdelingen.

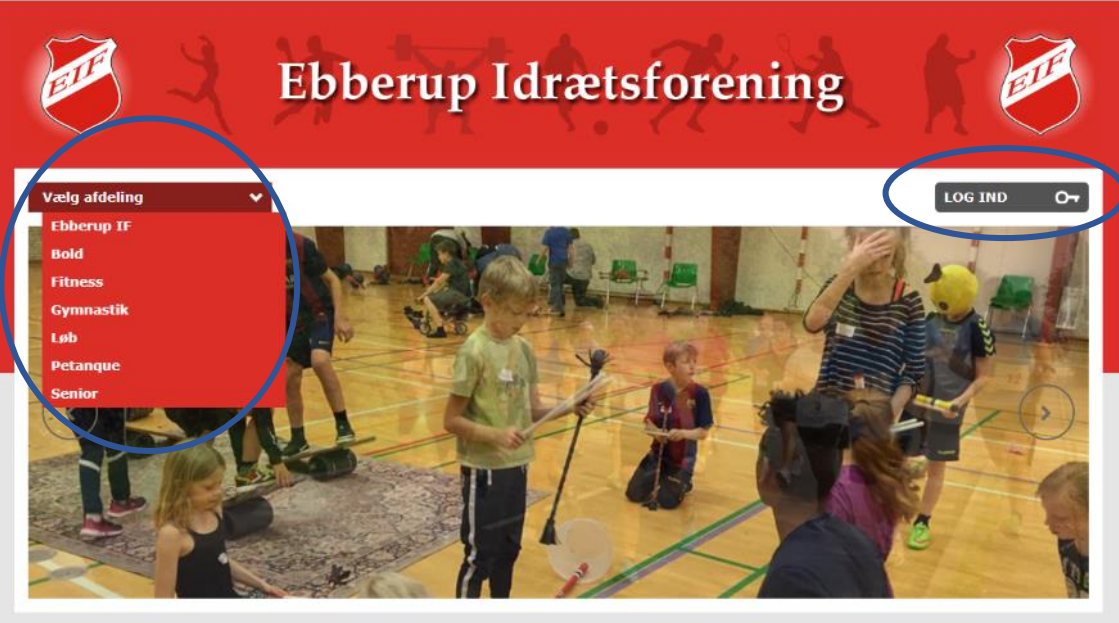

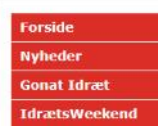

#### Velkommen til Ebberup Idrætsforening

Ebberup Idrætsforening er en forening med plads til alle. Du kan dyrke sport/motion på mange forskellige måder og flere niveauer EIF satser på bredde idrætten i alle afdelingerne og gør meget for at alle medlemmer, uanset alder og køn, skal føle sig velkommen

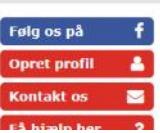

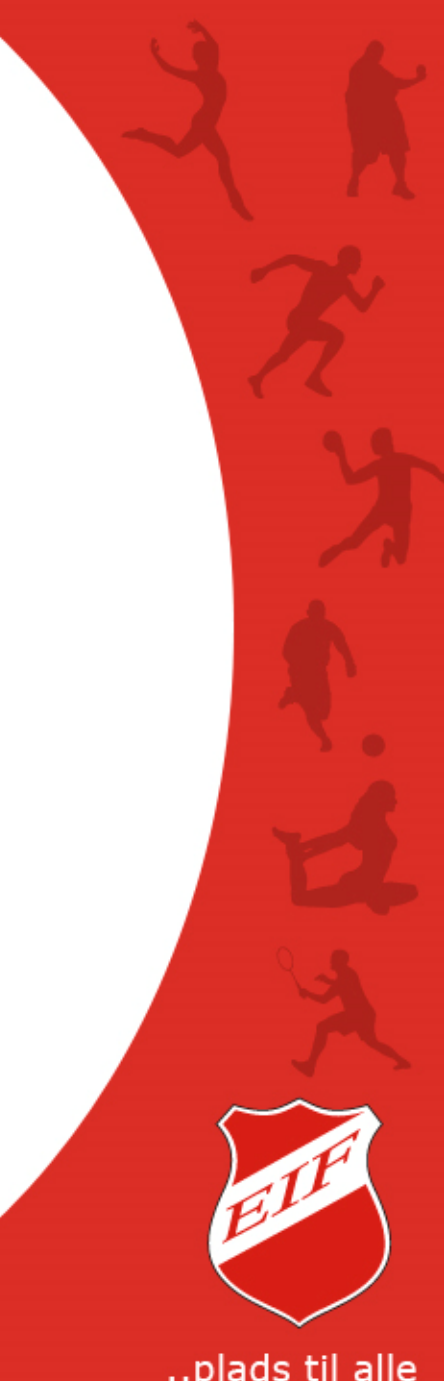

### **Rediger profil og se dine tilmeldinger**

Når du er logget ind skal du klikke i den grå knap 'Brugermenu'. Her kan du vælge 'Min profil' – opdatering af profil eller 'Mine Tilmeldinger' – se tilmelding og information fra hold du er tilmeldt.

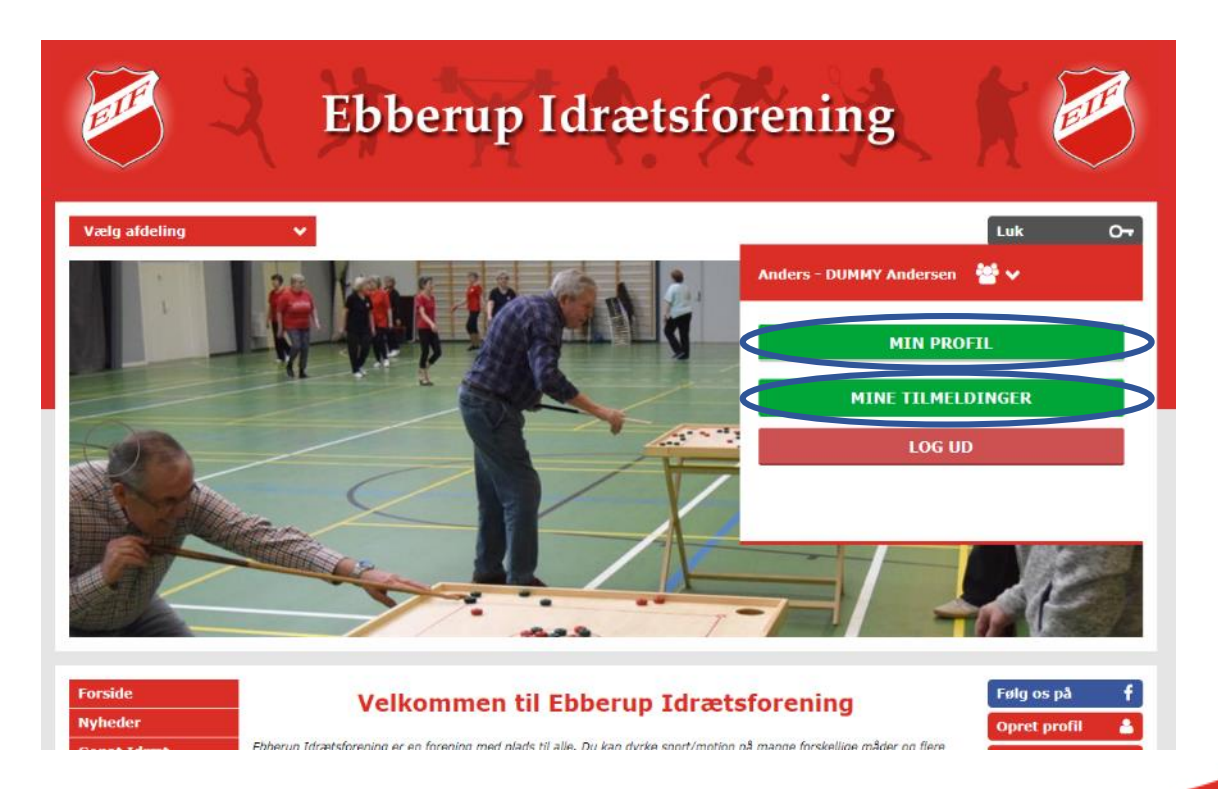

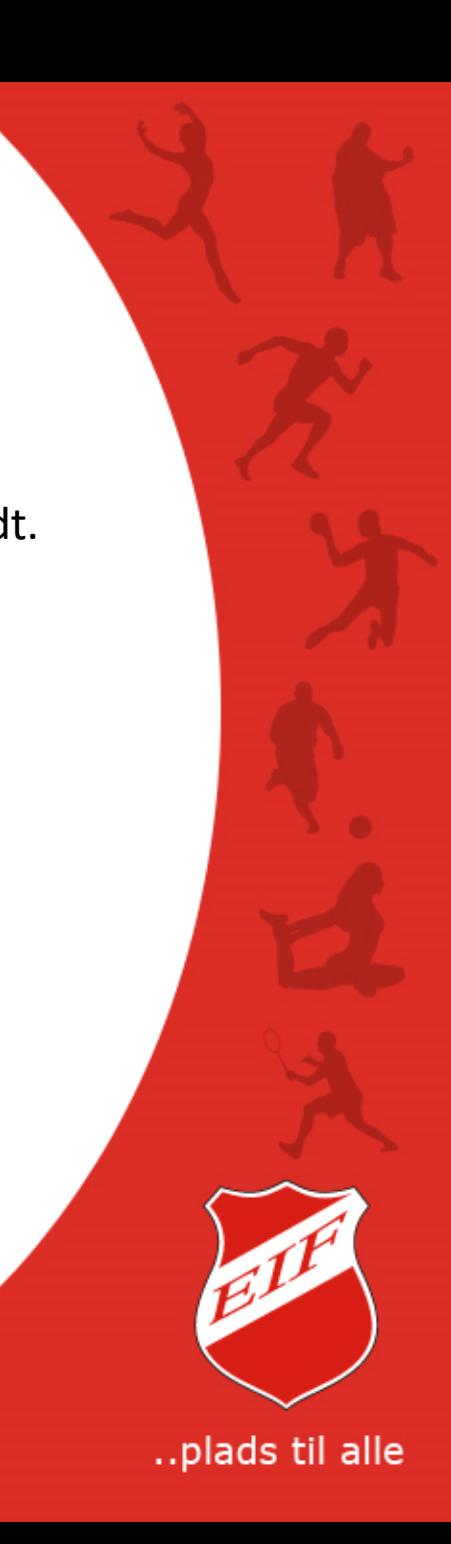

#### **Opdatering af din profil**

Du ændre, tilføje eller opdatere felter i din profil – blot ved at klikke i dem.

Det er meget vigtigt at din mail adresse er korrekt, da denne bruges som primær kontakt på hold du er tilmeldt og vigtig information fra afdelingen.

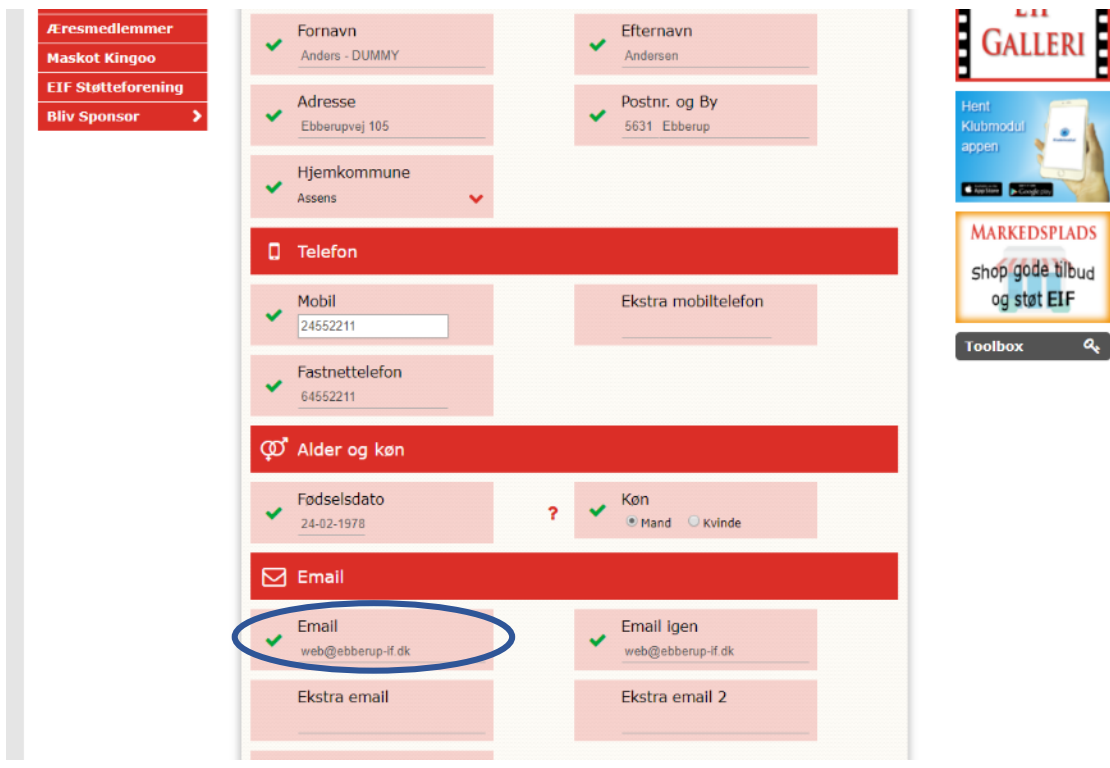

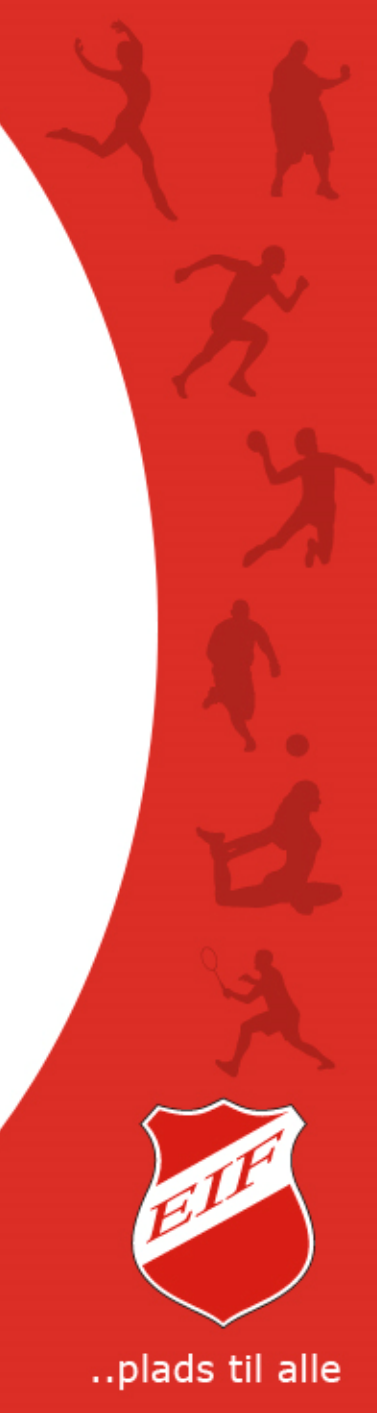

#### **Billede og Password**

Du kan uploade et billede af dig til din profil. Billedet bruges KUN til funktionen Medlemskort – dit digitale EIF medlemskort.

Det anbefales ikke at ændre Brugernavn på din profil.

Har du glemt dit password, og har kontaktet din afdeling eller webmaster for nulstilling af password, kan du med fordel ændre password her.

Husk at klikke på den grønne knap 'Opdater Profil' for, at gemme dine ændringer i din profil.

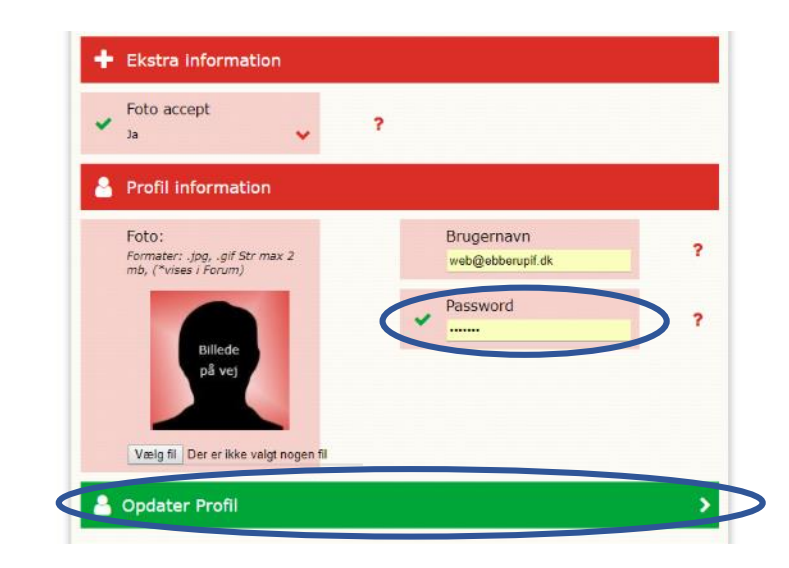

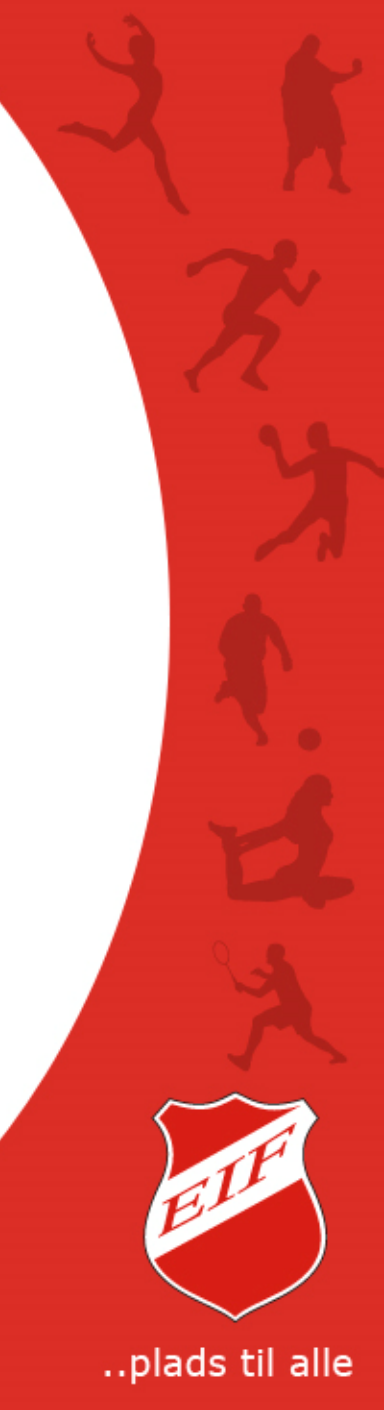

#### **Dine tilmeldinger**

I 'Dine Tilmeldinger' kan du for de hold du er tilmeldt se:

- Udsendt mail/information fra holdet
- Betalingskort oplysninger se og ændre oplysninger
- Tilmeldingsoversigt historik på tilmelding og betalinger

 $\blacksquare$ 

**SPLADS** 

 $a_{\rm t}$ 

• Event oversigt – historik på tilvalg og betalinger

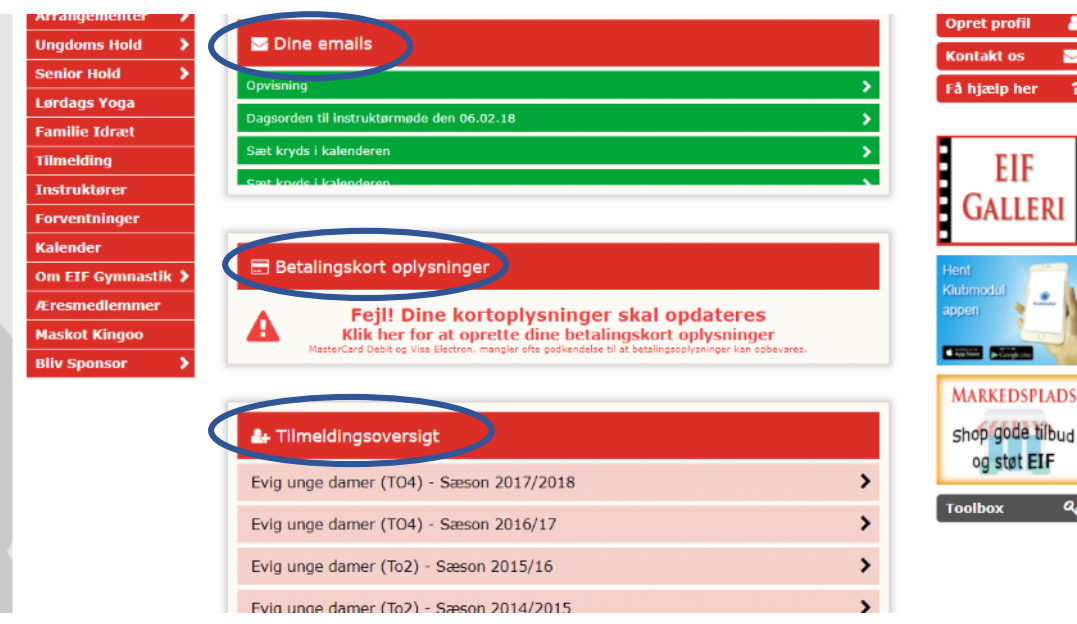

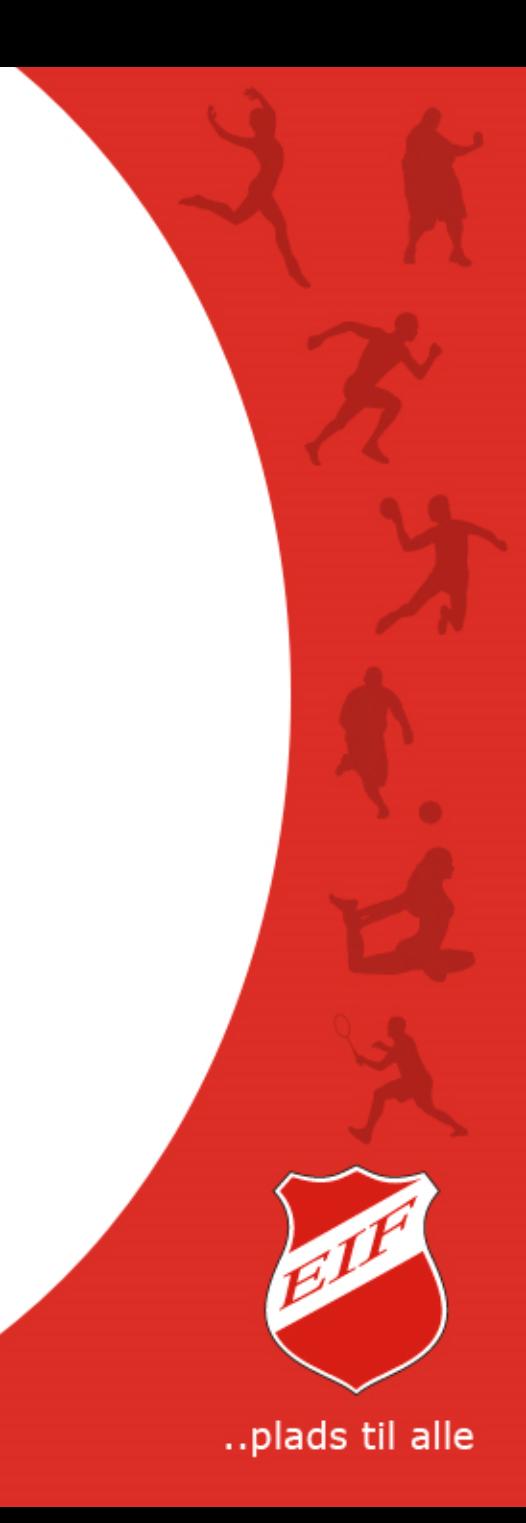

### **Dine emails**

Du kan se tidligere udsendte informationer, der også er sendt til din mail, vedrørende dit hold og evt. fra afdelingen.

Klik i den grønne knap på den information du ønsker at læse.

Informationen åbnes op i et nyt vindue.

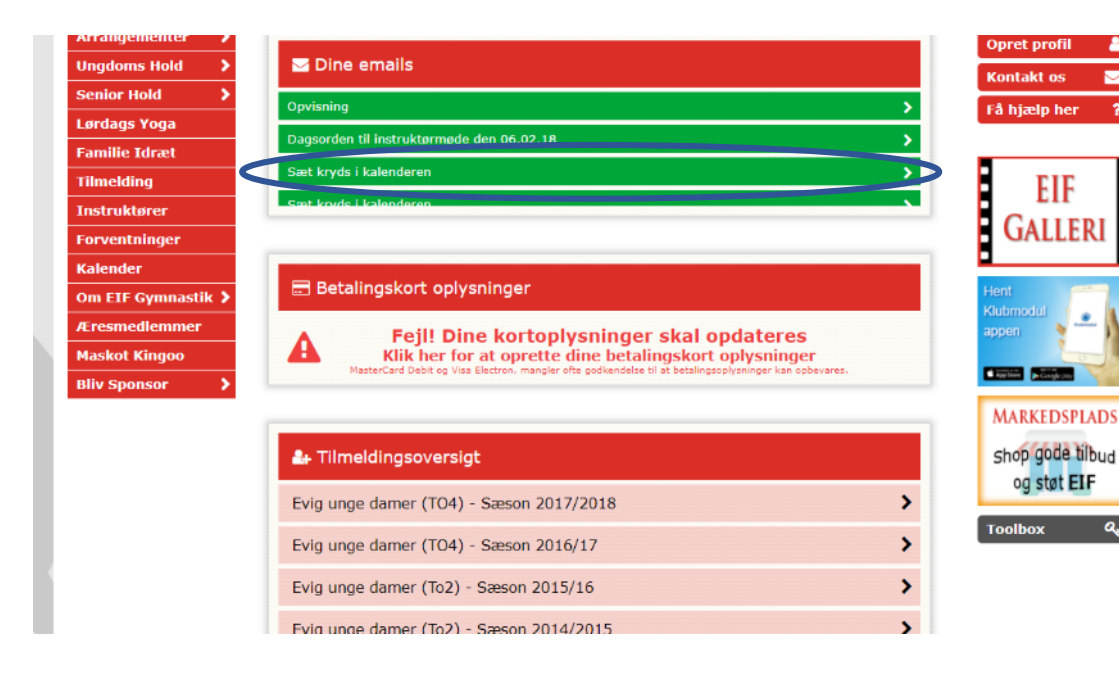

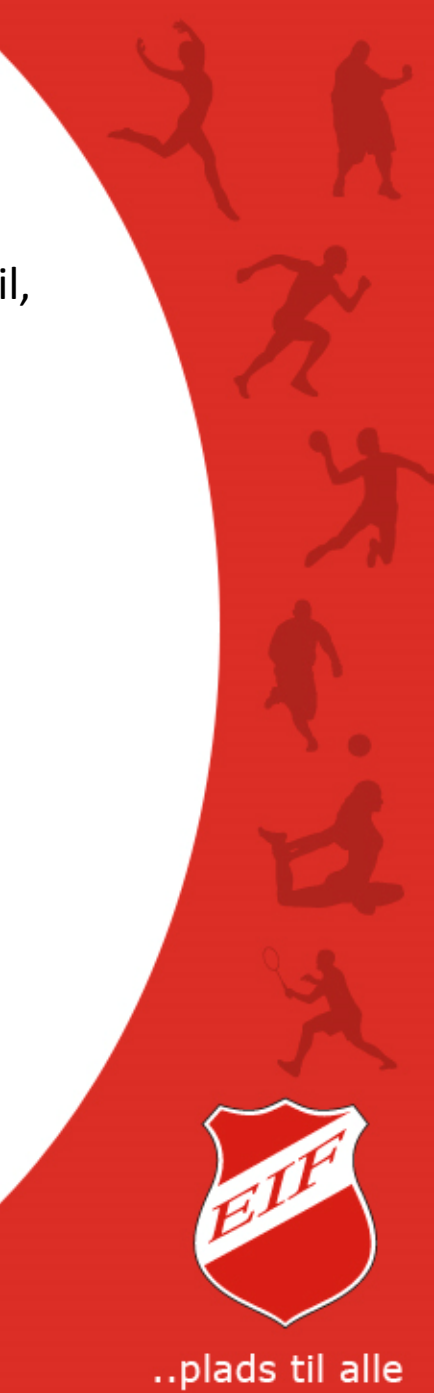

#### **Betalingskort oplysninger**

Systemet gemmer dine betalingskort oplysninger, således at f.eks. en 2. rate kontingent betaling på dit hold kan trækkes automatisk.

Får du nyt betalingskort er det dit ansvar, at gå ind og rette kort oplysninger så en evt. 2. rate betales og betales rettidigt.

Klik i feltet 'Fejl! Dine kortoplysninger...'.

I et nyt vindue åbnes en sikker linje til DIBS betalingsvindue, hvor du kan indtaste dine betalingskort oplysninger.

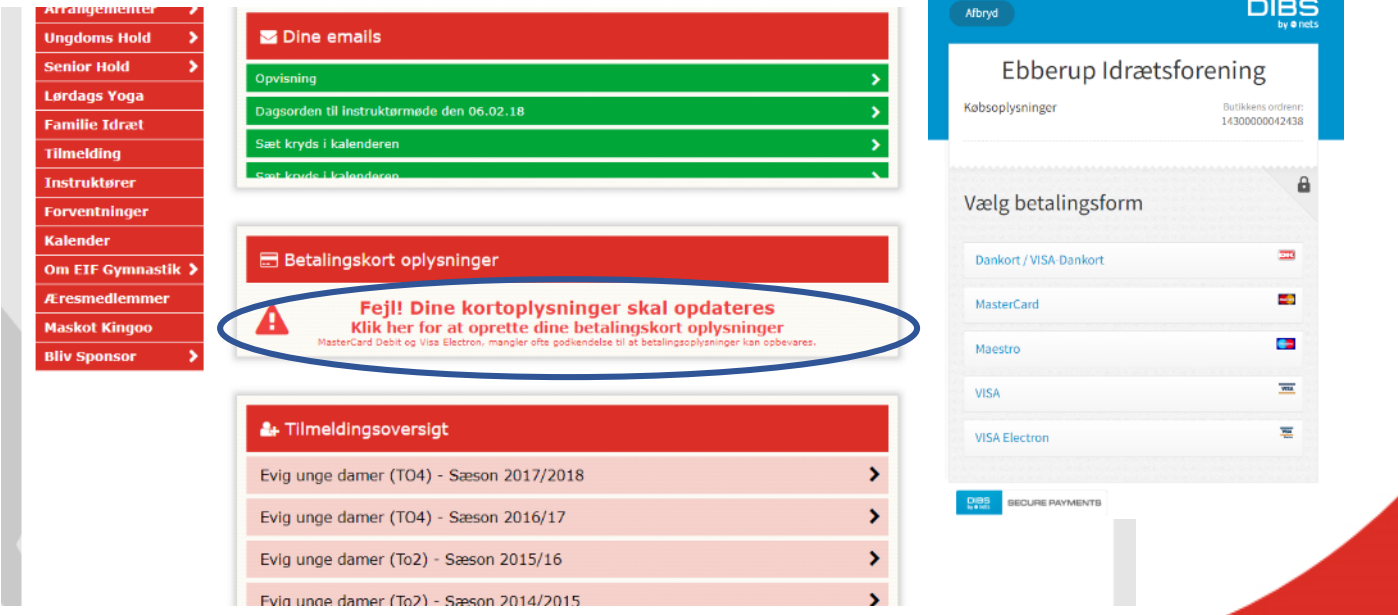

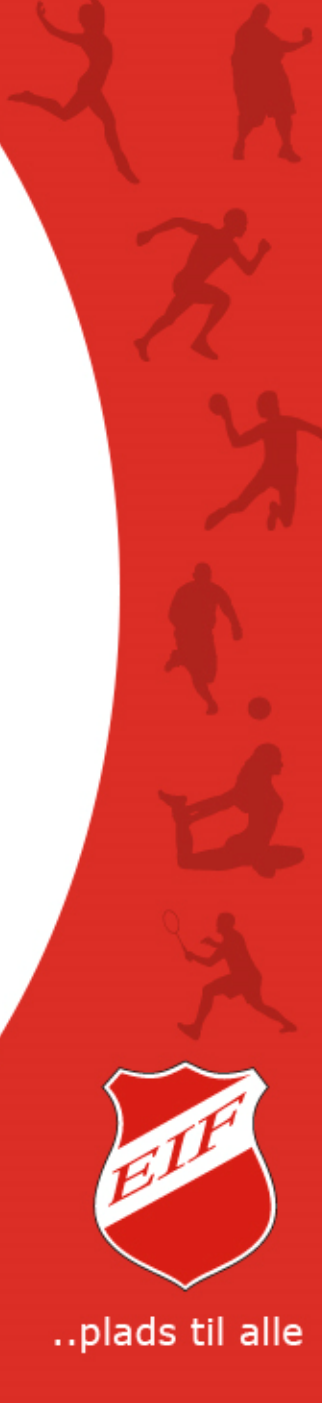

#### **Tilmeldingsoversigt & Event tilmeldingsoversigt**

I Tilmeldingsoversigt og Event tilmeldingsoversigt, kan du kan se alle dine nuværende og tidligere tilmeldinger til hold og events.

På hver tilmelding kan se dato for tilmelding, betaling og beløb.

Her kan du også se næste kontingent betaling, f.eks. ved rate betaling.

Klik i den grønne knap 'Se kvittering' for at se specifikation på betaling.

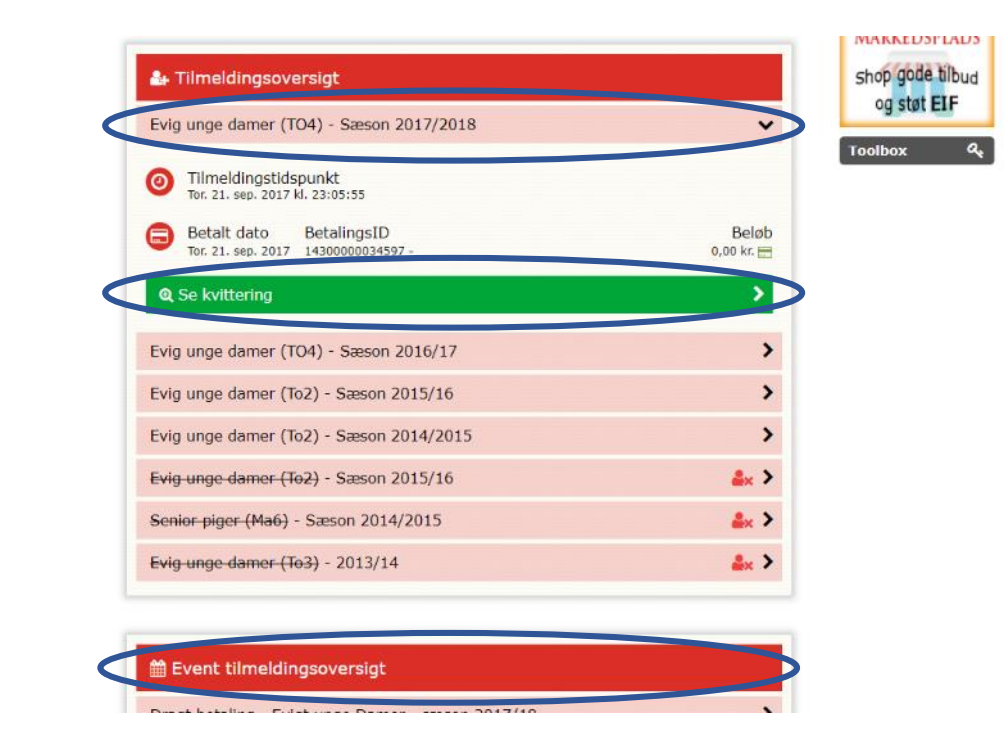

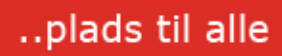